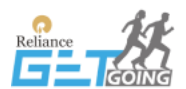

## RIL GET 2024 All India Hiring – Platform Reference Guide

The RIL microsite offers a dedicated online space for potential candidates to navigate the various stages of the hiring process seamlessly, providing valuable resources and information at each step.

**Registration** is now open and ends on 19th Jan 2024 at 11:59 pm. To start the registration process,

- 1. Visit the microsite's landing page by entering the URL<https://relianceget2024.in/> in your browser or by scanning the published QR code.
- 2. Click the Register button at the top of the page (refer to the image given below.)

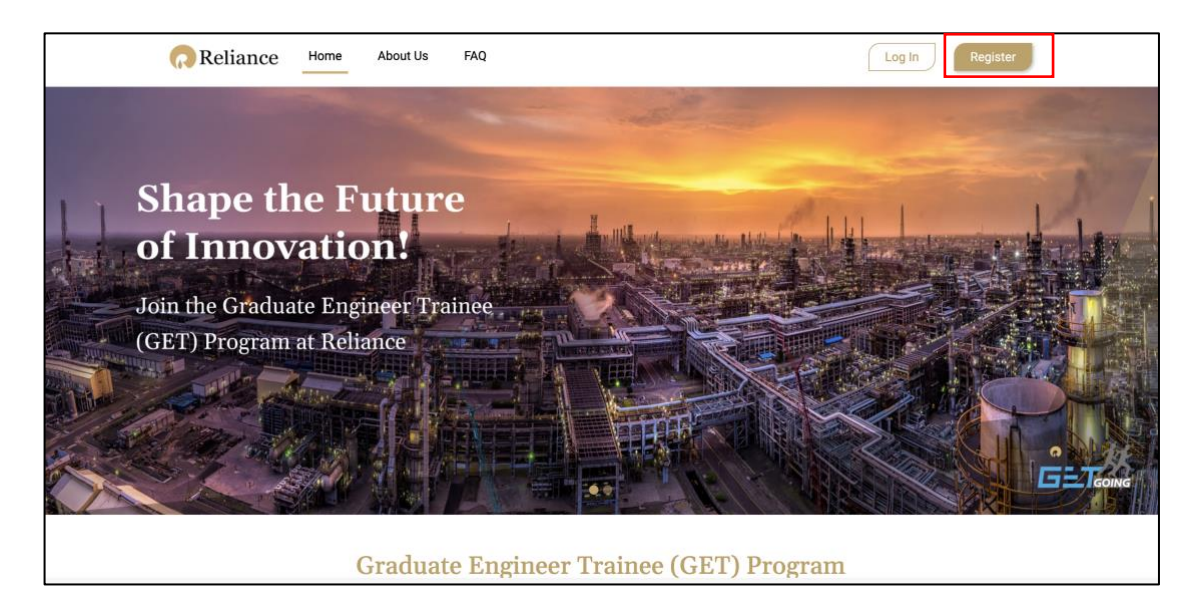

The Registration form appears as follows:

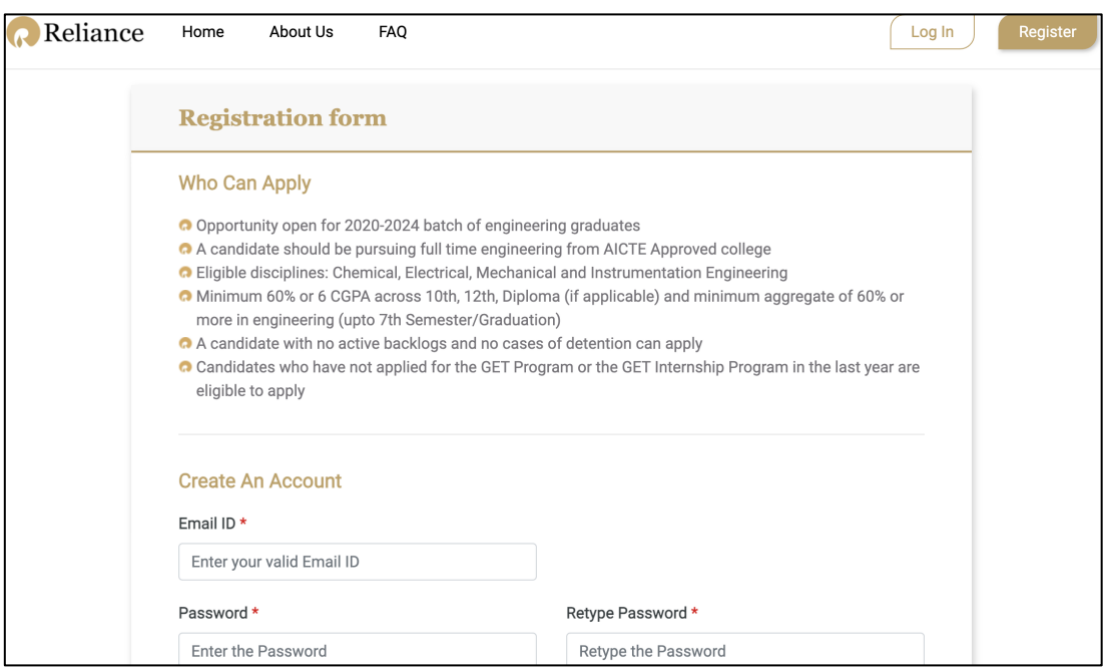

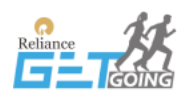

- 3. Enter your email address, which serves as a crucial identifier for communication throughout the application process.
- 4. Enter a secure password to ensure confidentiality and account protection. Follow the specific criteria: a minimum of 8 characters in length, one or more numbers, at least one special character, and a combination of uppercase and lowercase letters.
- 5. Enter your personal and educational information for further scrutiny of your application. Ensure that you provide accurate and up-to-date information during the registration process. Any inaccuracies may result in disqualification from the examination.
- 6. Click the check box to confirm your agreement with the Declaration.
- 7. Click the check box to agree to the Terms and Conditions.
- 8. Click the Register button at the bottom of the page to complete the process.

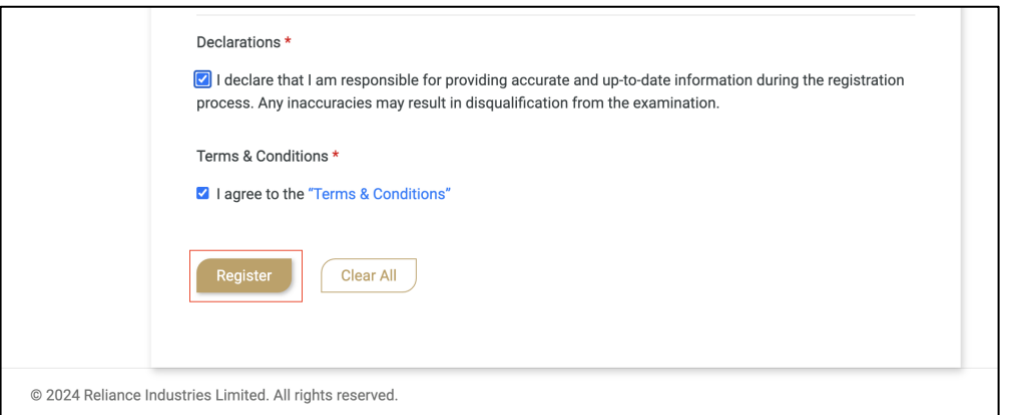

This step establishes your unique account and secures your personalised access to the RIL microsite.

Once you complete the registration successfully, you will receive a notification at the email address you provided. Here is a sample of the registration email.

Please note you will receive a notification from "noreply@relianceget2024.in".

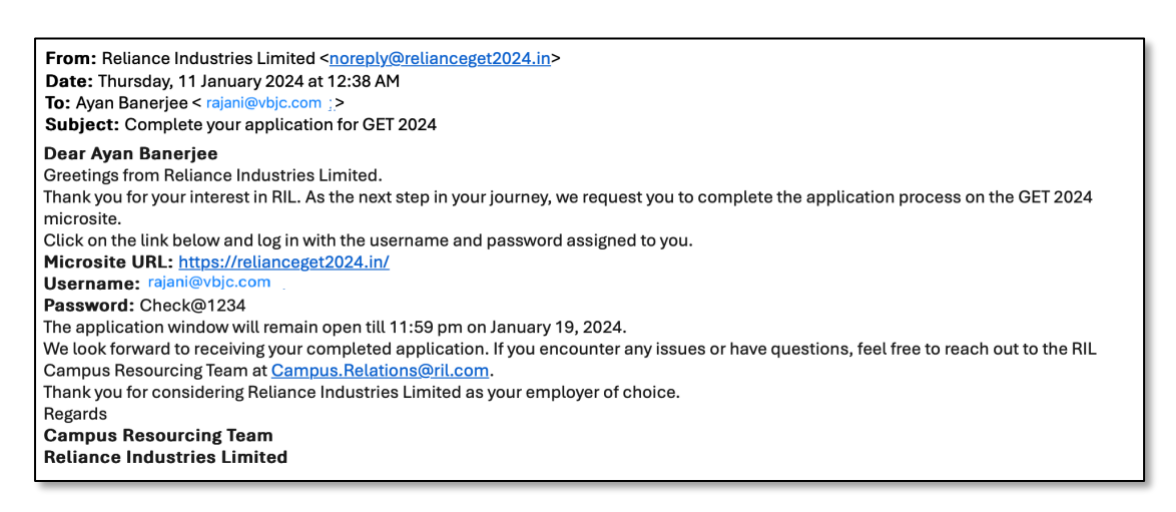

At this point you must login to the microsite and update your profile to continue with the hiring process.

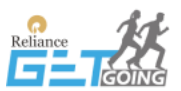

1. Click the login button on the microsite.

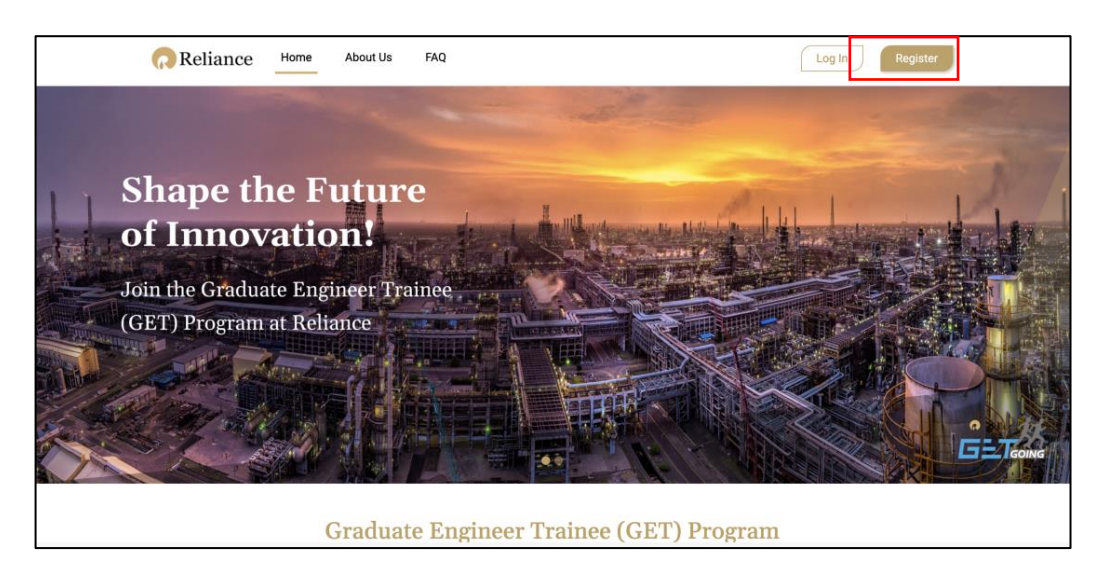

2. Here is how the login form looks:

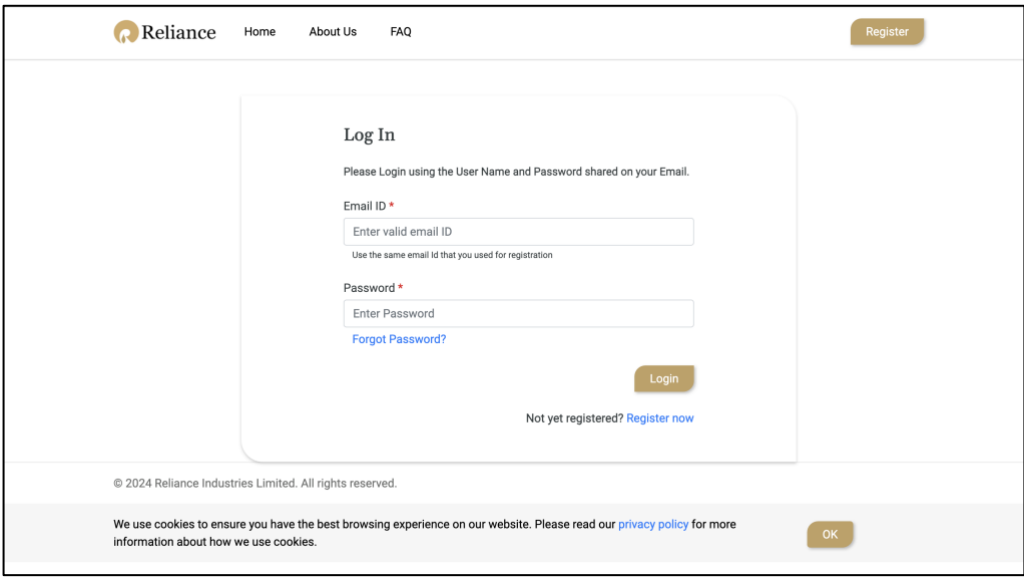

- 3. Enter the login credentials you would have received in the registration email.
- 4. Click the Login button to enter the site and open the application form.
- 5. If you forget the password, you can reset it using the "Forgot Password" link. You will receive the password in your email inbox.
- 6. On successful authentication, you will be redirected to your profile page.

This process captures comprehensive information about you, encompassing your personal details, educational history, and work experience. Fill in all the required fields with accurate and up-to-date information.

• **Personal Details:** fill your name, contact information, and all other essential personal details.

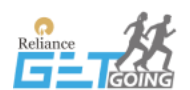

- **Educational Information:** provide information about your educational background, including degrees earned, institutions attended, and year of study.
- **Work Experience:** provide details about your professional history, including previous company, and experience.

*Note: internship at any organisation is not considered part of your work experience***.**

• **Other Details:** provide details about your family, upload your CV, and photograph.

Ensure that no mandatory fields are left blank and that all the information added is accurate and complete.

7. After entering the details in each tab, click the **Save and Next** button to save the information you have entered.

Before moving to the next tab, review the information. If needed, edit and make any necessary corrections. Ensure that all the details are added accurately and comprehensively. Once submitted, the details remain final and cannot be edited.

The **Save Details** button helps to save your progress after completing each section to avoid data loss.

8. Click the **Submit Details** button, after confirming that all the details provided are accurate and complete.

## *Note: Once submitted, the details remain final and cannot be edited. So, ensure you have filled in all your details before clicking the 'Submit Details" button.*

By following this step-by-step approach and saving your progress after completing each section, you can ensure a thorough and error-free registration process, capturing all required personal, educational, and work experience details.

Once your information is submitted you will receive an application completion email. It may take a few minutes to reach your mailbox. Please note the email will come from "noreply@relianceget2024.in". Here is a sample of the Application Completion email:

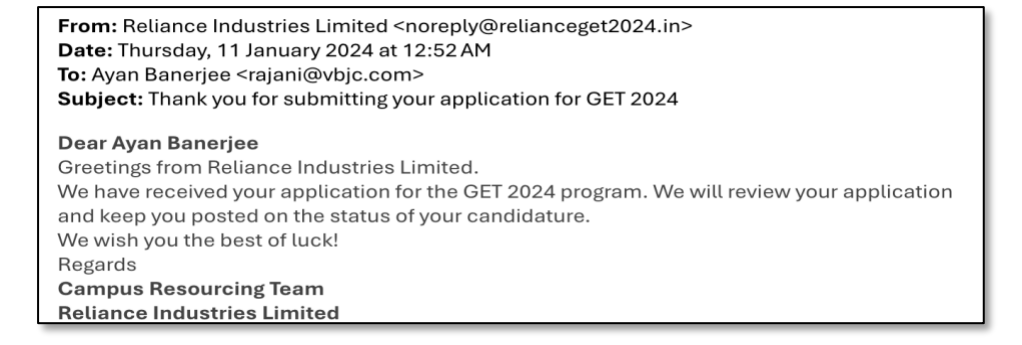

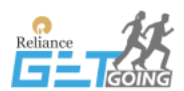

## **Registration Complete**

After completing the registration and providing all the required details, our system reviews the information and selects candidates based on specific predefined criteria. If you meet these criteria, you will receive an email informing you about the upcoming assessment, including details on how to proceed with the assessment.

## **Assessment**

Click the link given below to watch the video on "how to take the assessment" for additional guidance.

<https://help.imocha.io/how-to-take-a-test-on-the-imocha-platform>

After you complete the assessment successfully, the RIL HR team will contact you directly for the subsequent processes.